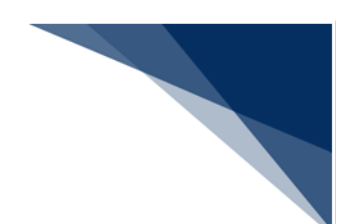

## 4.6 Java 実行環境の設定(オプション)

パッケージソフト (netNACCS 処理方式)にてライセンス申請書作成ソフトを使用する場合に は Java のインストール、および設定が必要です。以下の手順(※)にて、Java のインストール、 および設定を実施してください。

すでに Java をインストール済みの方は「(2[\)ライセンス申請書作成ソフトを起動する](#page-3-0) Java [の設定」](#page-3-0)から実施してください。

※ 2019/1/31 時点での手順となります。ダウンロードサイトの URL、および UI が変更とな る場合がございますが、ご了承ください。

2019/2/1 より、Oracle Java8 は Oracle 社による無償サポートの対象外となりますので、最新 版の OpenJDK へ移行が必要となります。OpenJDK11 以降は 64bit 版 OS(※)でのみ利用可能 であるため、32bit 版 OS(※)をご利用の方は、64bit 版 OS へ移行をお願いします。

※ OS の bit 数は 「コントロールパネル | システム1 の 「システムの種類1 にて確認できます。 例) Windows10 の場合、スタートメニューを右クリックから「システム]を選択すること で OS の bit 数を確認できます。

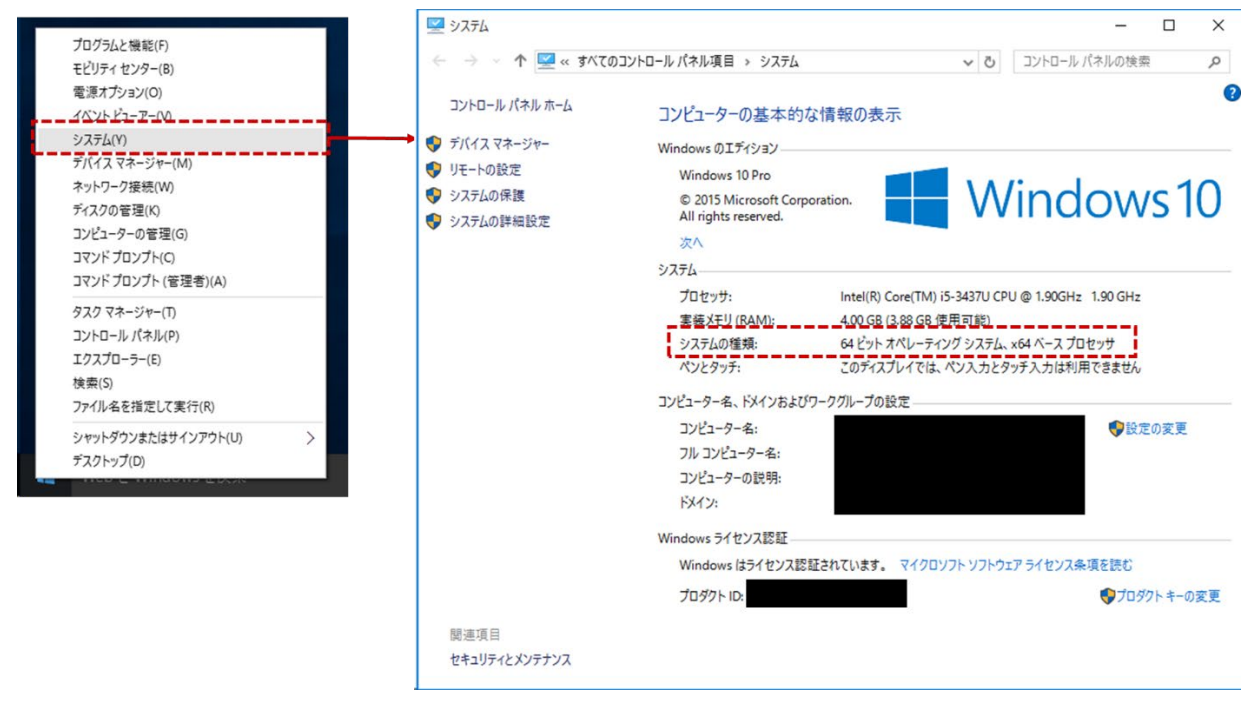

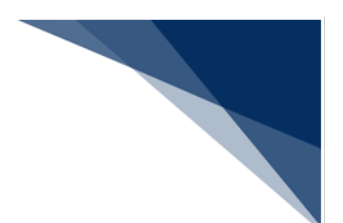

## <span id="page-1-0"></span>(1) Java (OpenJDK) のダウンロード

- 1. Web ブラウザにて、「http://jdk.java.net/」へアクセスします。
- 2. NACCS センターより指定された JDK バージョンをクリックします。

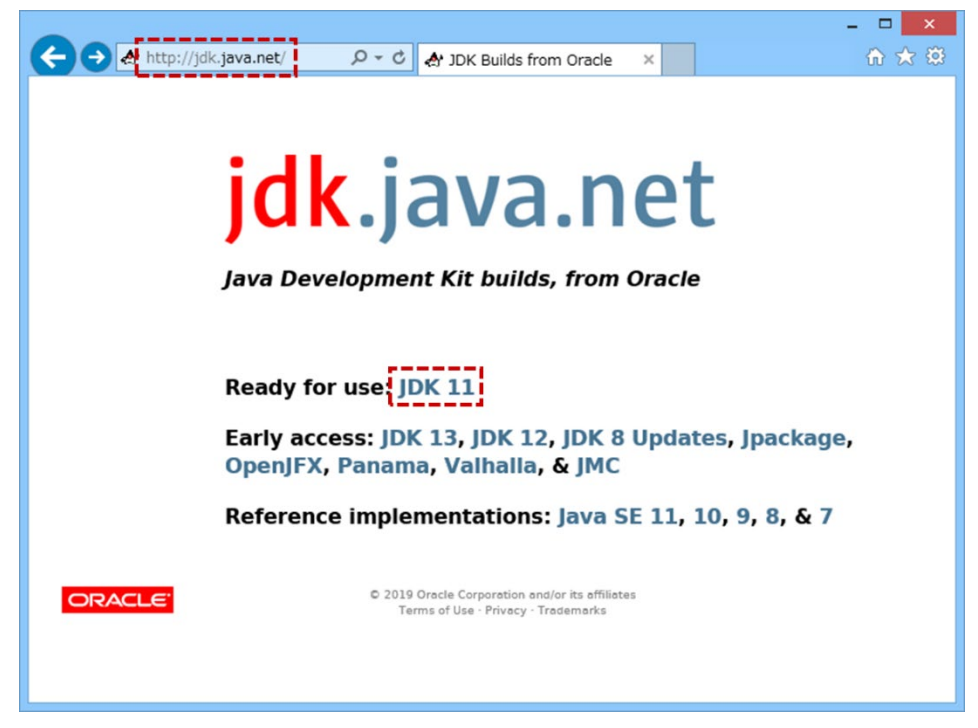

3. [Windows/x64]の[zip]をクリックし、zip ファイルをダウンロードします。

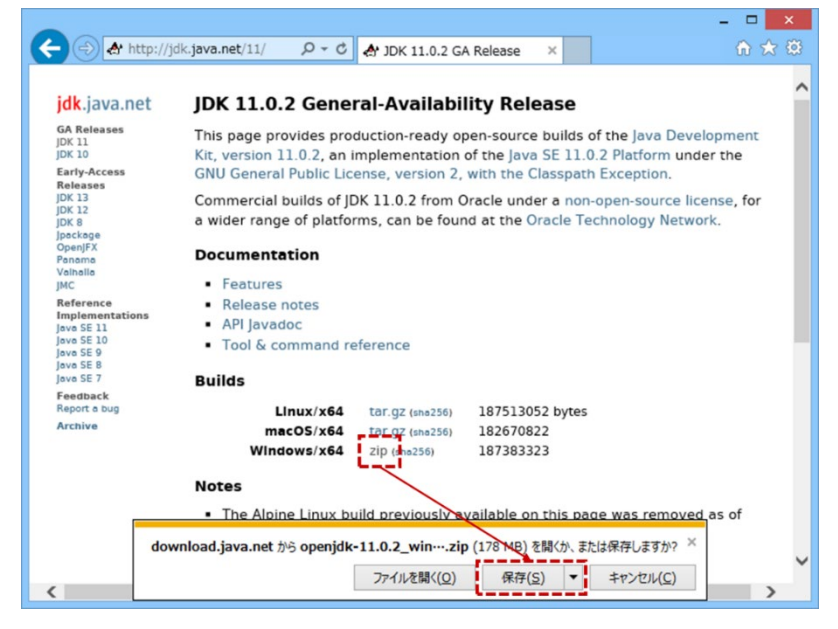

4. ダウンロードした zip ファイルを解凍し、任意の場所に Java フォルダーを作成し、 移動します。

例) C:¥Java

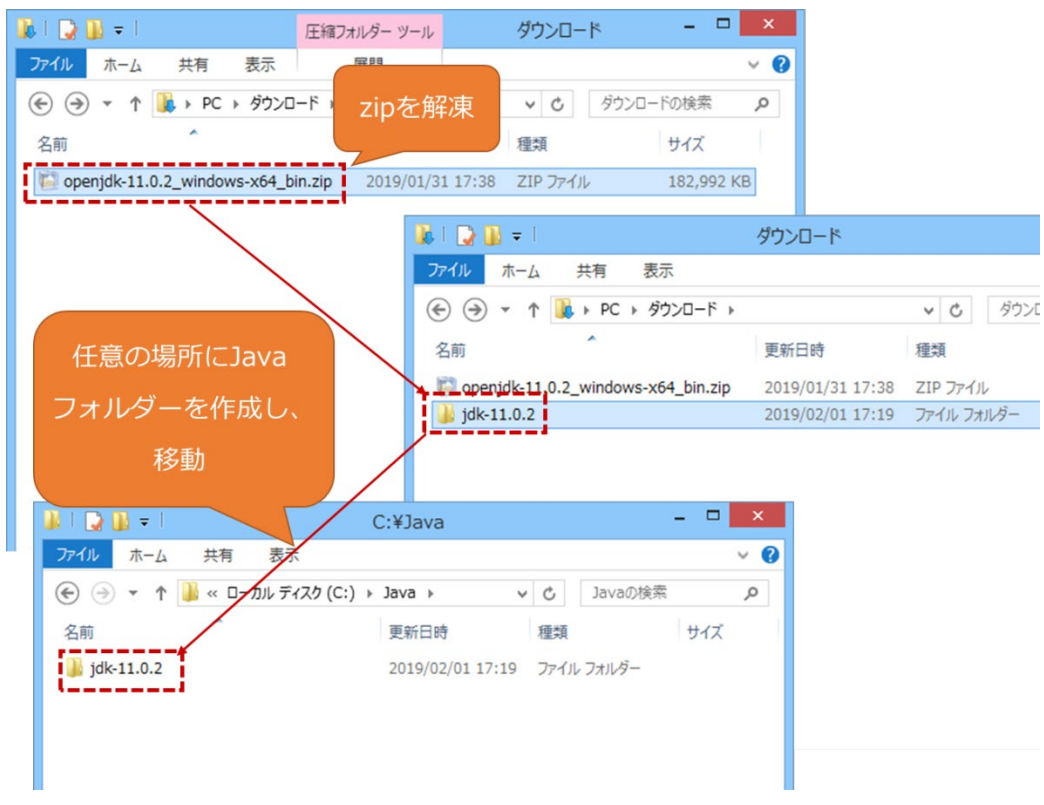

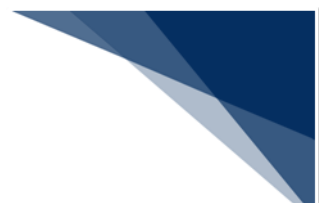

## <span id="page-3-0"></span>ライセンス申請書作成ソフトを起動する Java の設定 ダウンロードしたJavaをライセンス申請書作成ソフト起動用Javaとして設定します。

1. パッケージソフトのメインメニュー [業務 | 外為法関連申請書作成] を選択しま す。

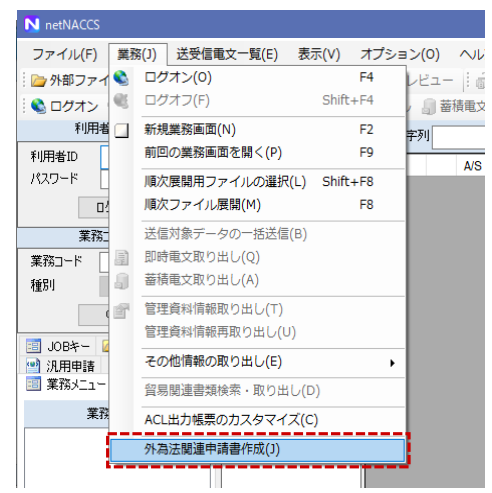

2. Java 実行環境設定ダイアログが表示されるため、[参照]ボタンより Java 実行 ファイルを指定します。

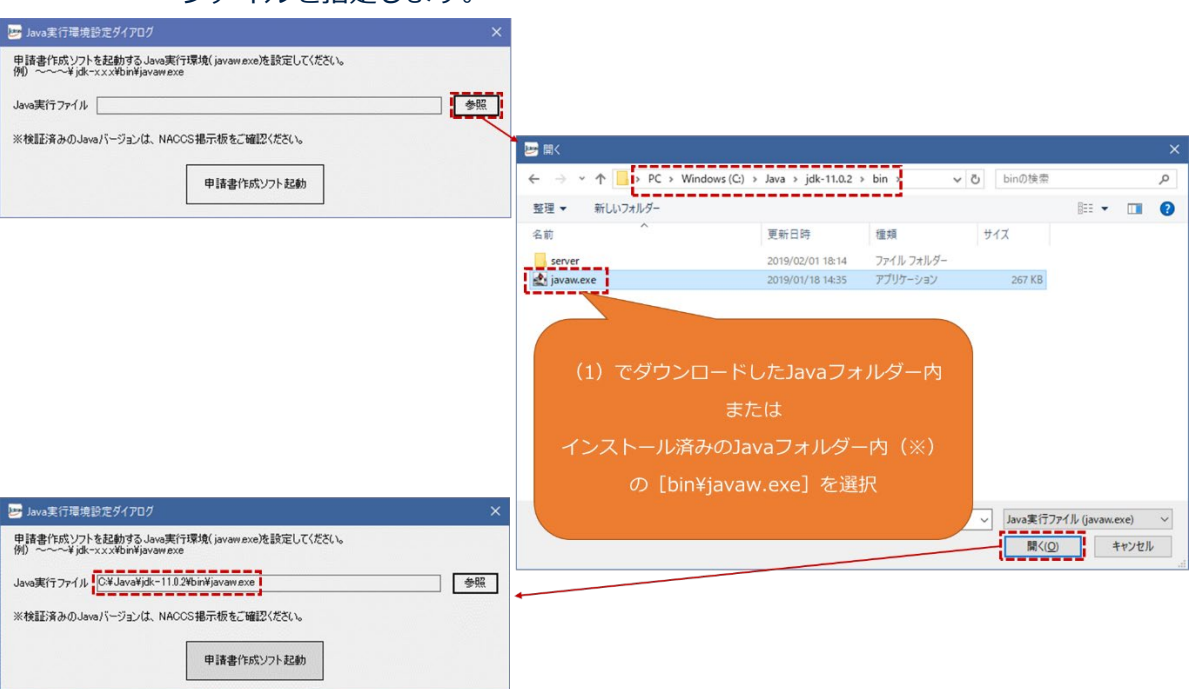

3. [申請書作成ソフト起動]ボタンをクリックし、ライセンス申請書作成ソフトが 起動することを確認します。

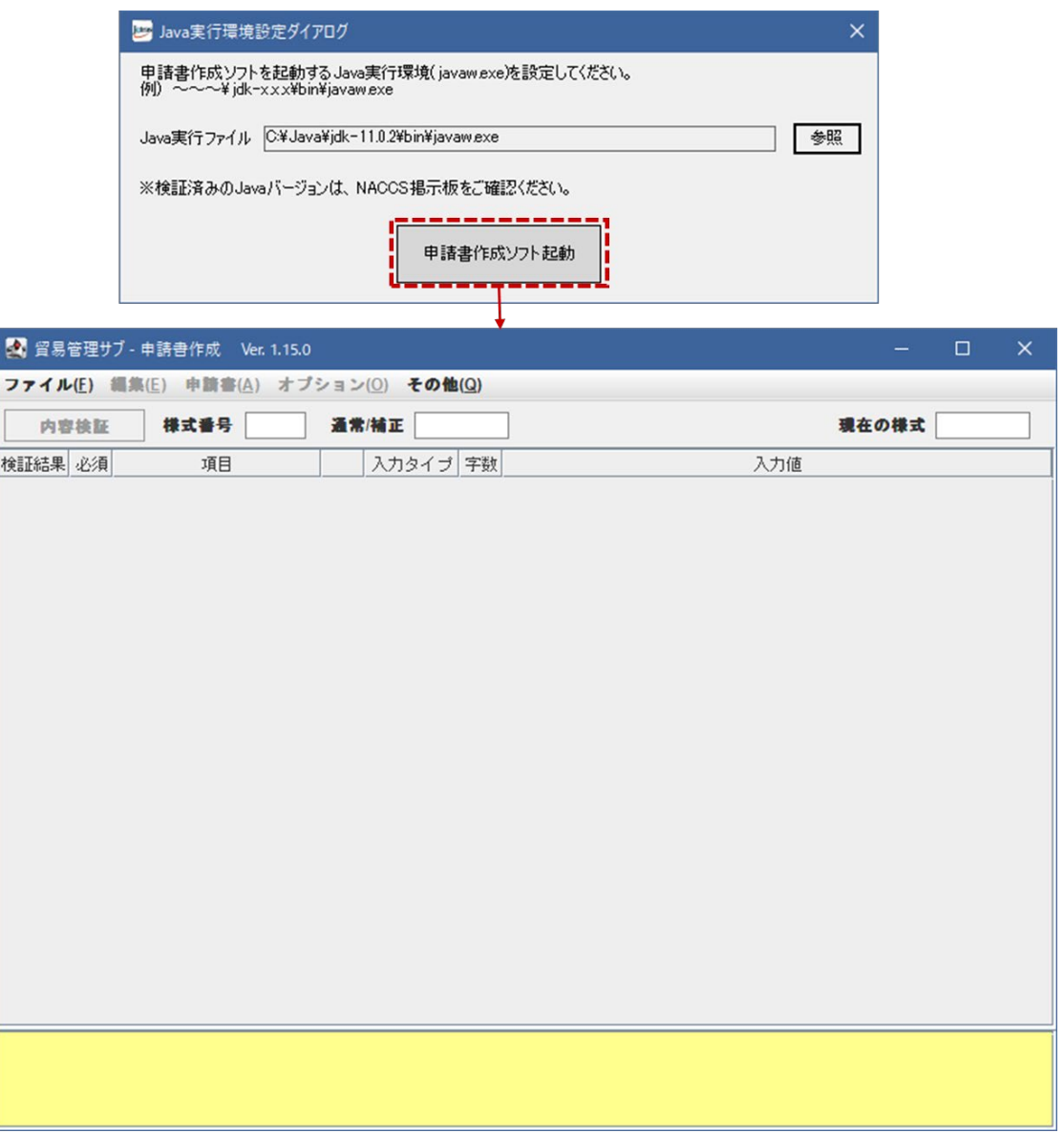

**Contract Contract Contract** 

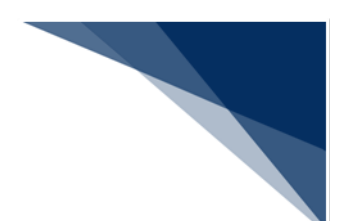

Java 実行環境の再設定

Java のアップデートが発生した場合、ライセンス申請書作成ソフトのメニューより Java 実行環境の再設定が可能です。

- 1. [「\(](#page-1-0)1) Java (OpenJDK[\)のダウンロード」](#page-1-0)を参照し、Java ファイルをダウンロ ードします。
- 2. ライセンス申請書作成ソフトの [その他] メニューから [Java 実行環境設定] を 選択します。
- 3. 再起動確認ダイアログが表示されますので、問題なければ [OK] ボタンをクリッ クします。
- ※ 編集中のファイルがある場合、内容は失われます。保存してから実行してくださ い。

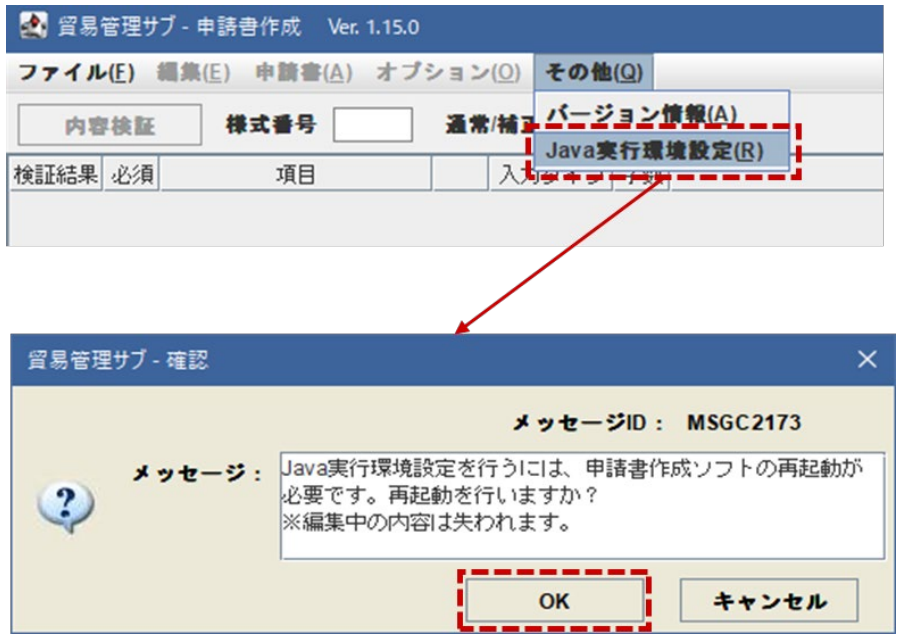

- 4. Java 実行環境設定ダイアログが表示されるため、[参照]ボタンより、ダウンロ ードした Java ファイルを設定し、[申請書作成ソフト起動]ボタンをクリックし ます。(「(2[\)ライセンス申請書作成ソフトを起動する](#page-3-0) Java の設定」を参照)
- 5. 設定した Java 実行環境にて、「ライセンス申請書作成ソフト」が再起動されます。